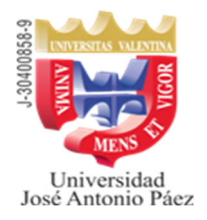

**Sede San Diego - Valencia** 

## **Se informa a los bachilleres y profesionales interesados en ingresar a la**

# **UNIVERSIDAD JOSÉ ANTONIO PÁEZ,**

**Que a partir del 29/04/2024, está abierto el proceso de Solicitud de Ingreso para el período 2024-2CR que iniciará clases el 26/08/2024, enmarcado en el sistema presencial, diurno y nocturno** (todas las carreras excepto Odontología).

El mencionado proceso se realizará a distancia de la siguiente manera:

- 1. Debe ingresar a la página, a través del Explorador Mozilla o Firefox, https://www.adm.ujap.edu.ve/adms/ingreso.php
	- a. Si aparece un mensaje que indique **"la conexión no es segura"** quiere decir que debe instalar el certificado. Para ello deberá pulsar el botón "avanzado", luego el botón **"añadir excepción"** y finalmente el botón de **"confirmar excepción de seguridad".**
- 2. En la parte superior de la página verá la opción "Solicitud de Ingreso", sobre la cual debe hacer doble clic.

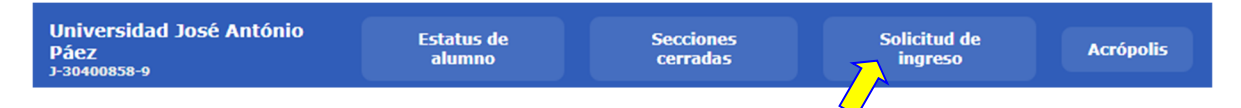

3. Se desplegará una ventana para introducir el número de cédula de identidad del aspirante y luego pulsar el botón buscar.

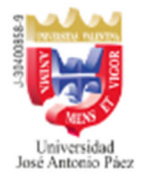

Introduzca número de cédula

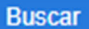

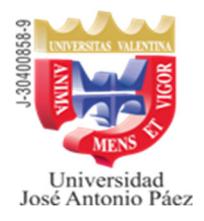

**Sede San Diego - Valencia** 

- 4. En la lista **Solicitudes de Ingreso** debe seleccionar una de las siguientes opciones, aprobadas por el **Consejo Superior CS-01-2023**. (**verifique la opción más apropiada a su requerimiento**):
	- *Por Equivalencia* (Debe realizar los trámites a través de la Coordinación de Admisión/Registro del Campus UJAP. Escribir al correo equivalenciasujap@gmail.com)
	- *Directo por ser Egresado T.S.U. y/o Pregrado* (Debe anexar fotocopia del Título Profesional)
	- *Directo por Estudios Superiores* (12 unidades crédito en Universidad Reconocida, debe anexar copia de las notas certificadas por la institución)
	- *Exoneración del Curso Introductorio* a los estudiantes aspirantes a cursar las carreras de las Facultades de: Ingeniería, Ciencias Sociales, Educación y Ciencias Jurídicas y Políticas.
- **5.** A continuación, debe llenar la información solicitada en el formulario, (*el correo debe ser el del aspirante, ya que será utilizado en el transcurso de los tramites posteriores) y pulsar el botón* **"Generar solicitud"**

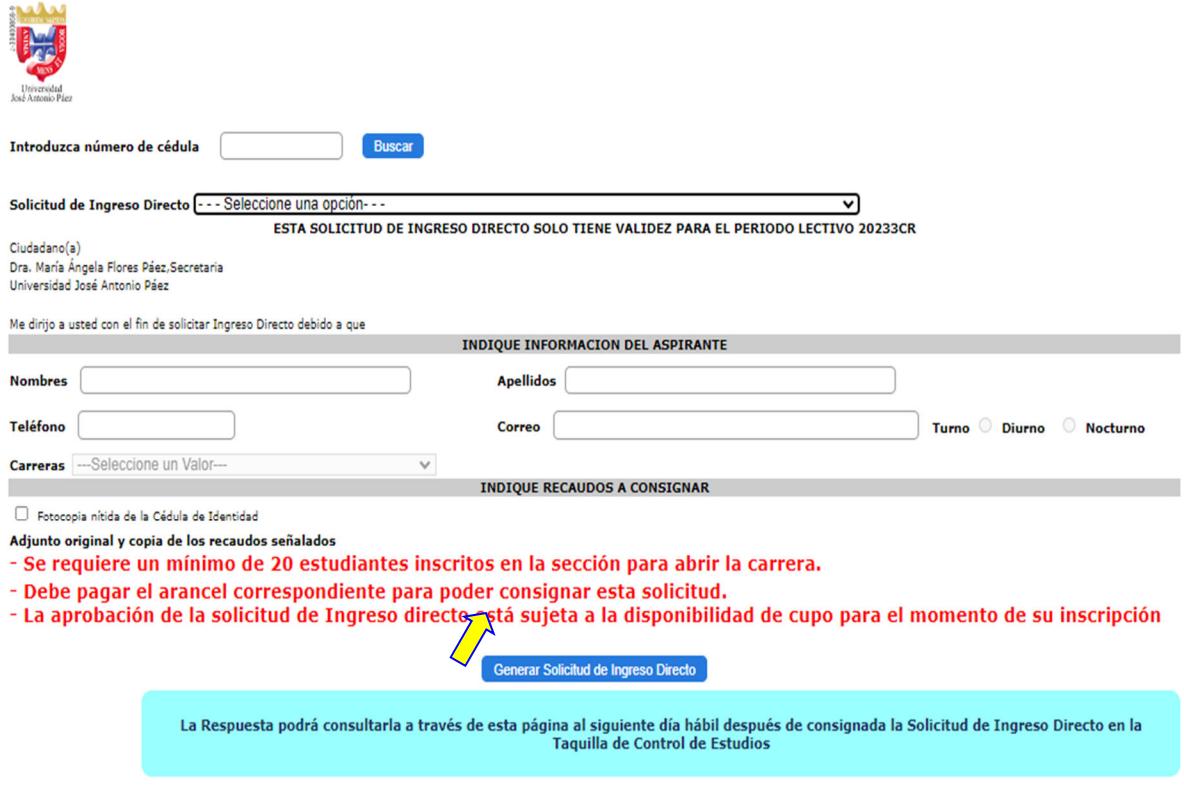

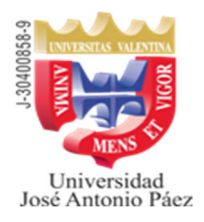

### **Sede San Diego - Valencia**

- **6.** Una vez generada la solicitud, aparecerá el cuadro de diálogo de la impresora, coloque papel en la impresora y encienda la misma, **pulse el botón Aceptar.**
- 7. Una vez impresa, el estudiante **debe firmar** la misma.
- **8.** Dirigir un correo a la siguiente dirección: solicitud.ingreso.ujap@gmail.com, en el cual debe anexar, escaneada y legible, su cédula de identidad, así como también la planilla de solicitud de ingreso debidamente firmada, con los anexos indicados en la opción seleccionada por usted, a fin de que la Institución pueda crear el Maestro, para poder seguir con el siguiente paso **(en 1 día hábil).**

#### *9.* **Una vez creado el Maestro**, *debe cumplir los pasos siguientes:*

- a. Ingresar a la página: https://www.adm.ujap.edu.ve/adms/ingreso.php
- b. En USUARIO debe escribir su cédula de identidad, SÓLO NÚMEROS.
- c. En CONTRASEÑA debe escribir las letras CI seguidas del número de la cédula de identidad, SOLO NÚMEROS.
- d. Realizar el pago de Arancel de Solicitud de Ingreso de Bs. 900,00
- *e.* El pago debe ser realizado en Bolívares, a través *de una de las siguientes opciones:* 
	- **i.** Depositar en Bs. (en efectivo) en la cuenta del BANCO NACIONAL DE CRÉDITO (BNC) a nombre de SOCIEDAD CIVIL UNIVERSIDAD JOSÉ ANTONIO PÁEZ, RIF J-30400858-9 Cta. No. 0191-0085-50-2185-041363
	- **ii.** Transferencia en Bs. a la cuenta del BANCO NACIONAL DE CRÉDITO (BNC) a nombre de SOCIEDAD CIVIL UNIVERSIDAD JOSÉ ANTONIO PÁEZ, RIF J-30400858-9 Cta. No. 0191-0085-50-2185-041363
	- **iii.** Abonar en Bs, a través de la Opción Pago WEB Banco en línea.
- f. Entrar a la pestaña ALUMNOS, ubicada en la parte superior derecha de la página.

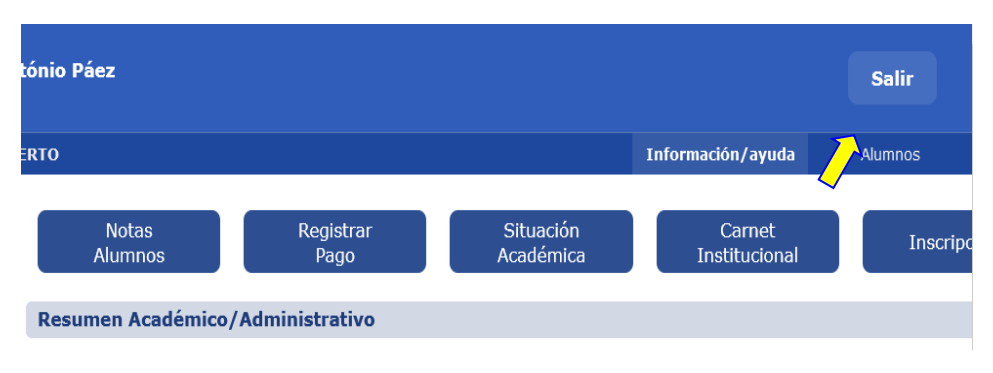

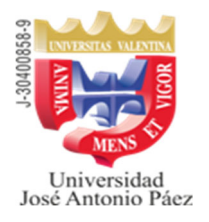

#### **Sede San Diego - Valencia**

g. Posteriormente, del lado izquierdo, en PROCESOS, encontrará LAS OPCIONES, de acuerdo con la opción de Pago seleccionada:

#### **Registrar Transferencia /Depósito en Línea**

**i.** En la Opción Registrar transferencia /Depósito en Línea llene los datos solicitados, indicando que es para la cancelación del arancel de **SOLICITUD DE INGRESO** anexe el comprobante correspondiente y luego pulse el botón **"REGISTRAR"**; será procesada una vez sea verificada por la Dirección de Administración. En la Opción **Registrar transferencia /Depósito en Línea** llene los datos solicitados, indicando que es para la cancelación del arancel de **SOLICITUD DE INGRESO** anexe el comprobante correspondiente y luego pulse el botón **"REGISTRAR"**; será procesada una vez sea verificada por la Dirección de Administración. En la página de **Registrar Transferencia/Deposito** se han habilitado los botones de Ayuda, donde se le indica paso a paso cómo registrar. En **Histórico de Depósitos/Transferencias Registradas** podrá verificar si fue registrada o rechazada la misma.

**Pago Web Banco** (Podrá pagar en Bs. con tarjeta débito BNC o tarjeta de crédito de cualquier banco)

- **ii.** En la opción Pago Web Banco, pulse el botón **"PAGAR ARANCELES"**, seleccione el arancel de **SOLICITUD DE INGRESO** y luego **SELECCIONAR**
- **iii.** A continuación, pulse la opción **"EFECTUAR PAGO**", con lo cual le presentará el icono del Banco BNC, al pulsar el mismo será redirigido a la página del Banco. Complete los datos solicitados según las indicaciones del banco, una vez procesado el pago, el sistema lo regresará a la página de **UJAP EN LÍNEA. NO INTERRUMPA LA OPERACIÓN.**
- *iv. Si el pago fue procesado exitosamente ya está lista la cancelación. Imprima su Recibo y guarde para su control.*

#### **Procesos**

Inscripción Académica Adición, Cambio, Retiro Administrativo Retiro Académico Solicitud de Retiro del Semestre NUEVO! Cambio de carrera **Actualizar Datos** Registro de Vehiculo NUEVO! Pago Web Banco NUEVO! Inscripcion al servicio comunitario Solicitud Estudiantil ante la Dirección de Control de Estudios NUEVO! Solicitud de Titulo NUEVO! Solicitud de Liberación de Artículo 58 NUEVO! Solicitud de Liberación de Artículo 53 NUEVO! Carnet Institucional NUEVO! Registrar Transferencia /Depósito en Linea NUEVO!

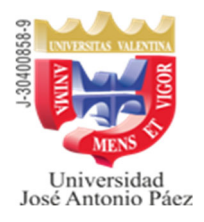

#### **Sede San Diego - Valencia**

- 10. Debe esperar un (1) día hábil y luego ingresar a la página: https://www.adm.ujap.edu.ve/adms/ingreso.php y revisar en Solicitud de Ingreso, el estatus de su solicitud, la cual debe estar aprobada. Si no lo estuviera, deberá revisar si la Universidad le envió un correo, en caso de no tener ningún correo escriba a solicitud.ingreso.ujap@gmail.com planteando su caso.
- 11. Una vez aprobada su solicitud de ingreso debe dirigirse a la Universidad, al **Departamento de Admisión y Registro**, en la **Sede de San Diego,** donde se le indicará los pasos a seguir para la inscripción.
- 12. En el caso de la carrera **ARQUITECTURA**, la Solicitud de Ingreso para el período 2024- 2CR estará abierta hasta completar el cupo establecido para esta carrera. (Arquitectura 100 cupos)